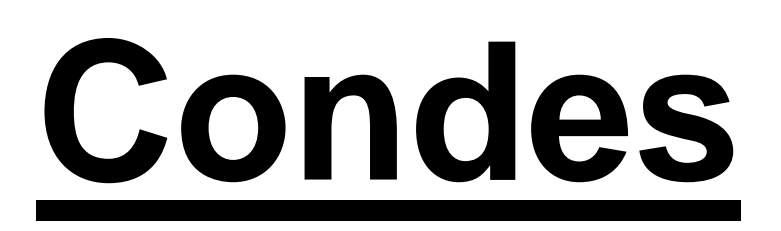

A Beginner's Guide

Written by Trevor Crowe during the Spring of 2009 Version 1

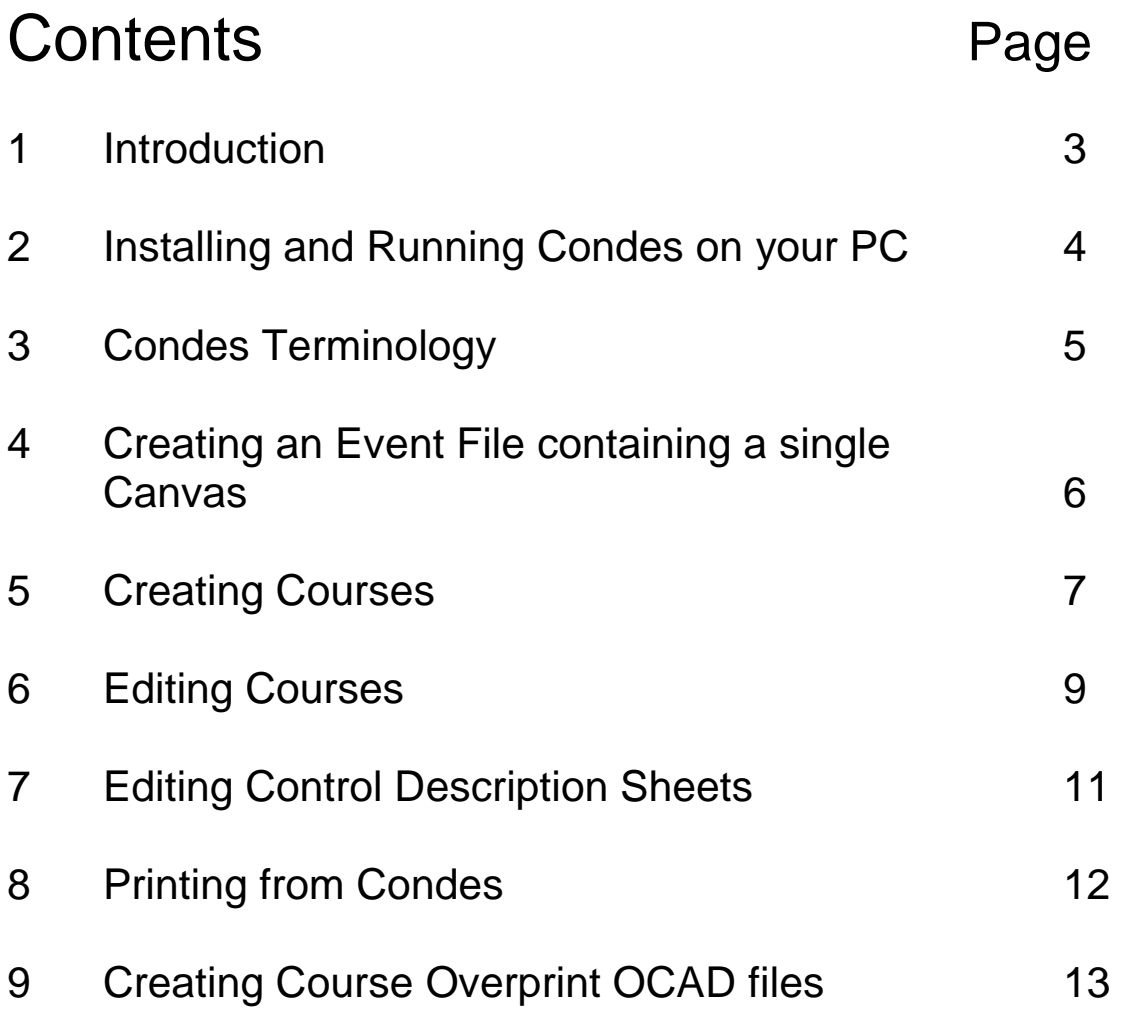

#### 1 Introduction

Condes is orienteering course planning software that has been developed by Finn Arildsen (who is actually a Dane). Basically, Condes software lets a course planner see an OCAD map on screen which is then used as a template over which courses are designed. Condes also produces control description sheets and OCAD overprint files.

BOK recently purchased a Condes licence and now expects its course planners to use Condes (rather than OCAD) to plan events where pre-marked maps are required and which are being organised by BOK (or in which BOK has an interest).

This guide has been written primarily for those who have had no experience of using Condes but who are reasonably familiar with Windows software. It takes the planner through the various stages of creating and printing courses and their associated control description sheets, and then shows how to produce the associated OCAD overprint files for those courses.

"click" and "double click" in the instructions that follow should be taken to mean a conventional left click or double left click respectively of the mouse.

When the user is more conversant with Condes, its many features can be explored further by reading the comprehensive Condes 8 User Guide (see www.condes.net) and/or the on-line help which is accessible when the Condes software is running. For the latter, note that pressing F1 provides help relevant to where you are in the Condes program.

### 2 Installing and Running Condes on your PC

"Condes 8" is the current stage of Condes development and, within that, version 8.1.16 has now been reached (May 2009).

To install the latest version of Condes, firstly download the program from www.condes.net (by clicking on "Download") and follow the installation instructions. When installed, the Condes program is started from the Condes icon under "Programs". It is at this point that BOK's Registration Key must be entered, exactly as follows:

#### Club: **Bristol Orienteering Klub** Code: **[Contact the club mapping officer for this code]**

Once entered, there should be no need to enter this key again, even when updated versions of Condes are released. In such circumstances, the user is automatically prompted to download and install updates.

For a given event, the planner and the controller should endeavour to use the same version of Condes if, during the planning process, they intend to exchange Condes Event Files (see below). Note also that later versions of Condes always open Event Files created by earlier versions, but not vice versa.

Condes is able to read OCAD 8 and OCAD 9 map files directly, without having to convert them to bitmap files. This means that the OCAD 8 or OCAD 9 software does not need to be installed on your PC in order to view and print the OCAD map via Condes.

To run Condes, double click the Condes icon that should now have appeared on your desktop.

## 3 Condes Terminology

For each event, a Condes Event File needs to be created. This Event File will, in due course, hold

a) details of all of the Courses being planned for the event, and

b) links to all of the OCAD maps being used by the event.

There is no (reasonable) limit to the number of Courses that can be planned for an event. However, the total number of different OCAD maps and/or similar OCAD maps with different scales is limited to 5. Within Condes, each of these separate OCAD maps is referred to as a Canvas. Thus, an Event File can hold as many as 5 Canvases, and each Course can relate to some or all of these Canvases.

The simplest and most common combination of Courses and Canvases within an event is that applying to a local colour-coded event where there will generally be 6 Courses (W, Y, O, LG, G & B), all planned on 1 map. The Event File will therefore be comprised of 6 Courses and 1 Canvas.

Two examples of where an Event File comprises of more than 1 Canvas are:

- 1) A single Course is spread across 2 copies of the same map with the first part of the Course on one map and the second part of the Course on the other, with a common Control being shown on both maps. The Event File will therefore be comprised of 1 Course and 2 Canvases, but the 2 Canvases will be identical. The common Control will be assigned to both Canvases, whereas the other Controls will be assigned to whichever Canvas they apply to.
- 2) A single Course is to be printed on 1:10000 and 1:15000 versions of the same map. The Event File will therefore be comprised of 1 Course and 2 Canvases.

A Control Description Sheet is automatically created and associated with each Course.

### 4 Creating an Event File containing a single Canvas

Click "File" then click "New event file" in the drop down list.

The Event Wizard starts up.

Click "Next".

Enter the Event name (which will be shown at the top of the Control Description Sheets).

Click "Next".

Enter the Event File name (which can be changed when the Event File is saved to a folder on the PC).

Click "Next".

Select "Foot Orienteering".

Click "Next".

Select "One map: One scale, one map file".

Click "Next".

Click "Select file…".

Browse and click on the OCAD map file to be used as the Canvas.

Click "Open".

The OCAD map file location now appears under File name:, the scale at which the OCAD map file was drawn appears under Scale of map file: 1:, and the scale at which the OCAD map file will be printed using OCAD appears under Printout scale(s). The latter scale becomes the scale at which the Canvas will be printed via Condes and can therefore be changed if desired. Any change will not, of course, effect the OCAD map file.

Click "Next" then "Continue".

The Course Layout Editor (CLE) now appears containing one Canvas. Under "Canvas:", reference is made to the OCAD map file (.ocd suffix) and the Condes print scale.

Click "File" then click "Save event file As…".

Browse and click on the folder where the Event File is to be held.

The Event File name shown under File name: is that which was previously entered (see above) and may be changed.

Click "Save".

The saved Event File will have a .wcd suffix.

To change the Event name, click "File" then click "Edit event name…" in the drop down list. Complete the Event Name: box accordingly. Click "OK" to finish.

## 5 Creating Courses

At the bottom left of the CLE is a task bar where, under "Controls", the locations on the Canvas of all of the controls (including the Start and Finish controls) that have been set up may be viewed, or, under "Edit Courses", the layout of all of the controls (including the Start and Finish controls) for a particular course may be viewed.

Use the drop down list to increase Zoom: to 300%, say.

Click "Controls".

To position the Start control for all courses, click the "New start" icon (found top right of the CLE. The cursor changes to a cross. Position the cross on the canvas where the Start is to be. Click. The "New start point" dialogue box appears suggesting a Code of S. Click "OK".

To position the Finish control for all courses, click the "New finish" icon (found top right of the CLE). The cursor changes to a cross. Position the cross on the canvas where the Finish is to be. Click. A "New finish point" dialogue box appears suggesting a Code of F. Click "OK". A "New course" dialogue book appears. Click "Cancel".

Click "Edit Courses".

Click "Course" and then click "New" in the drop down list. A "New course" dialogue box appears. Complete the Course name: box. Click "OK". The name of the course now appears in the Course: box and is listed under Edit Courses. The Start and the Finish are now joined by a dashed line. The real distance between the Start and the Finish is shown in the box to the right of the Zoom: box.

Click the dashed line between the Start and the Finish. Click the "Insert control" icon (found top left of the CLE). The cursor changes to a cross and, as it is dragged around the screen, a red line connects the Start to the Finish via the position of the cursor. Position the cross on the Canvas where the first Control is to be. Click. The "New control" dialogue box appears suggesting a Control Code of 31. BOK's set of Sport Ident Control Code numbers start at 101, so change 31 to 101 and then click "OK". As the cursor is now dragged around the screen, a red line connects Control 101 to the Finish via the position of the cursor. Position the cross on the Canvas where the next Control is to be. Click. The "New control" dialogue box appears suggesting a Code of 102. Click "OK". Repeat this process of adding a Control until all Controls have been positioned on the Canvas. To finish, Right Click (bringing up a menu starting with Properties…) and then click to remove this menu.

The Course has been drawn on the Canvas, with the Controls numbered 1, 2, … etc. The length of the Course is shown in the box to the right of the Zoom: box.

Clicking on "Controls" on the task bar will reveal a list all of the Control Codes that have been set up and show their position on the Canvas.

Further Courses can be created on the same Canvas. Click "Edit Courses", click "Course" and then click "New" in the drop down list. A "New course" dialogue box appears. Complete the Course name: box. Click "OK". Click the dashed line between the Start and the Finish. Click the "Insert control" icon. All Controls that have previously been positioned for all other Courses now appear on the Canvas.

The first Control of the new Course

- a) can be positioned at a point where no Control has previously been positioned, in which case the procedure above is followed to position the Control and the "New control" dialogue box then provides the next available Control Code for this Control, or
- b) can be the same as one of the Controls already positioned by clicking on that Control.

Similarly for the remaining Controls and then for the remaining Courses.

When a Course is shown on a Canvas (via "Edit Courses"), the Course Control Description Sheet automatically appears to the right of the map. The Event name and the Course name on this Control description Sheet also appear as a "text object" (in purple) to the left of the Control Description Sheet. See Section 8 "Printing from Condes" on how to remove or adjust this text.

When all of the Controls for all of the Courses are shown on a Canvas (via "Controls"), a Control Description Sheet for all of the Controls appears to the right of the map.

To delete a Course: View the Course (via "Edit Courses"). Click "course" and then click "Delete" in the drop down list. The Course is removed from the Event File but the Controls remain (although some will now most probably not be associated with any Course).

## 6 Editing Courses

After a Course has been first drawn on a Canvas, there are many reasons why it could require editing.

To add another Control to a Course: Click the line connecting the Controls between which the new Control is to be placed. Click the "Insert control" icon. All Controls that have previously been positioned for all other Courses now appear on the Canvas. The new Control

- a) can be positioned at a point where no Control has previously been positioned, in which case the procedure above is followed to position the Control and the "New control" dialogue box then provides the next available Control Code for this Control, or
- b) can be the same as one of the Controls already positioned by clicking on that Control.

To remove a Control from a Course: Click on the Control and then

- a) click "Delete" on the keyboard, or
- b) right click and click "Delete" in the drop down box.

To move the location of a Control: Click on the Control and then

- a) click on and drag the Control circle to its new location on the Canvas, or
- b) right click and then click "Control circle…" in the drop down list. Use the "Adjust control position" arrows to move the Control circle. Click "OK" to finish.

To move a Control number to make it more readable and/or to reveal map detail that would otherwise be covered: Click on the Control and then click on and drag the Control number to its new location on the Canvas.

To cut a Control circle to reveal map detail that would otherwise be covered: Click on the Control, right click and then click "Control circle…" in the drop down list. Click on the segments of the Control circle that are to be removed. (Click again to reinstate.) Click "OK" to finish.

To move part of a line connecting two Controls to reveal map detail that would otherwise be covered: Click on the line. Click on the "Add point" icon (found top left of the CLE). Click the line where a change of direction of the line is required. (A black square appears in each case.) Click and drag the black squares as appropriate. Click away to finish. (Each black square can be removed, thereby straightening the line, by clicking on the "Remove point" icon and then clicking on the unwanted squares.)

To remove part of a line connecting two Controls to reveal map detail that would otherwise be covered: Click on the line. Click on the "Cut line" icon (found top left of the CLE). Click the line where the break is required. (A black square appears either side of this break point.) Click on the "Select Course Object" icon (found top left of the CLE). Click and drag each black square to adjust the length of the line being removed. Click away to finish.

To change the format of the line joining the last Control to the Finish to show whether or not the route is taped: Click the Finish Control. Right click and click "Edit control…" in the drop down list. Under Control type:, select "Finish point / No markings" or "Finish point / Full marking" as appropriate. Click "OK".

By default, any changes to a line connecting two Controls are replicated across all Courses which have this leg in common.

Controls may also be added to the Canvas without associating them with a particular Course. Click "Controls". Click "Control" and then "New" in the drop down list. Click on the Canvas where each Control is to be sited. The Control number automatically increments by one for each Control added.

# 7 Editing Control Description Sheets

By default, a Control Description sheet for each Course is created and appears to the right of the map when viewing the Course (via "Edit Courses"). However, only the Event name, the Course name, the Course distance (determined in Km by Condes), the Control numbers, the Control codes and the distance from the last Control to the Finish are automatically provided.

To add the Climb (Condes does not determine this): View the Course (via "Edit Courses") and right click. Click "Edit Course…" in the drop down list and then type the climb as it should appear in the Control Description Sheet in the box to the right of "Climb". Click "OK" to finish.

To switch from symbolic to textual Control Descriptions: View the Course (via "Edit Courses") and right click. Click "Edit Course…" in the drop down list and then toggle between "Symbolic" and "Textual" under "Control desc. appearance". Click "OK" to finish.

To complete a given Control Description: View all Controls (via "Controls") and click on the Control. Right click and then click "Edit control…" in the drop down list. Click the "Control description" tab. All boxes can then be completed by clicking in them and then on the appropriate symbol. Boxes can show text. To change to text, click "3x5" and then enter the text in the text field shown. Click "OK" to finish.

To add text in a separate box after a Control Description: View all Controls (via "Controls") and click on the Control. Right click and then click "Edit control…" in the drop down list. Click the "Status and Additional Text" tab. Enter the text in the box under "Additional text". Click "OK" to finish. Text can be added in this way after the Finish Control to give, for example, the Course closing time.

# 8 Printing from Condes

When looking at any Canvas, either via "Controls" or via "Edit Courses", a blue line, by default, indicates the boundary of the print area. This blue line may be moved by clicking on it and then on the black squares that appear. When the print area has been re-sized in this way, click outside it to finish.

Again by default, the blue line will be printed as a frame to the printed area. If this frame is not to be printed, click "Canvas" and then click "Print area…" in the drop down list and then uncheck "Draw frame round print area". Click "OK" to finish.

To adjust the print scale: Click "Canvas" and then click "Map…" in the drop down list and change "Print scale" accordingly. Click "OK" to finish.

To print what has been defined by the print area: Click "Print" and then "Maps with courses" in the drop down list. You then have the option to print a blank map, an "all Controls" map or any of the individual Course maps. The other printing options listed down the left hand side of the screen should also be considered. "Print preview" confirms what will be printed.

Section 5 refers to the "text object", containing the Event name and the Course name that automatically appear to the left of the Control Description Sheet. This text will be printed if it is within the print area. To delete this text, click on the "Select Graphics Object" icon (found top left of the CLE), click on the text, right click and then click Delete. To move this text, click on the "Select Graphics Object" icon, click on the text and then click and drag the text box. To change the text, click on the "Select Graphics Object" icon, click on the text, right click and then click "Edit graphics…". The standard text can then be augmented or changed completely and the font and colour can also be changed. Click on the "Select Course Object" icon when finished.

To print separate Control Description Sheets (only): Click "Print" and then "Control descriptions" in the drop down list. You then have the option to print the Control Description Sheets for a single Course (as many as can be fitted on A4) by clicking on the Course but not in the "Courses" box, or to print a Control Description Sheet for all of the Controls by clicking in the "All Controls" box, or to print a Control Description Sheet for each Course once by clicking in the "Courses" box. Print preview confirms what will be printed.

# 9 Creating Course Overprint OCAD files

When over-printed maps are to be printed professionally, it is BOK's current practice to provide the printer with the OCAD map and with separate OCAD files for each of the course overprints. Each of these overprint files will therefore show a course outline, its control description sheet and any associated text object.

These OCAD files are produced by Condes. With the CLE open, click "Export" and then click "Export courses to OCAD…". Select the Courses to be exported, amend "Export scale" and "Printout scale" to match the printout scale of the OCAD map and then click "Export". Condes then asks where on your PC the OCAD file it is about to create should be placed and what its filename should be. Click "Save" to create the file (and finish).